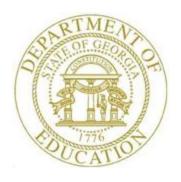

## PCGENESIS FINANCIAL ACCOUNTING AND REPORTING (FAR) SYSTEM OPERATIONS GUIDE

3/22/2023

Section E: Vendor Check/Wire Transfer Processing

[Topic 3: Reconciling Vendor Checks and Wire Transfers, Version 2.8]

## Revision History

| Date       | Version | Description                                                                         | Author      |
|------------|---------|-------------------------------------------------------------------------------------|-------------|
| 3/22/2023  | 2.8     | 23.01.00 – Add csv file export to <i>Vendor Check Registers</i> .                   | D. Ochala   |
| 06/16/2021 | 2.7     | 21.02.00 – Remove documentation for removing checks and wire transfers.             | D. Ochala   |
| 03/16/2021 | 2.6     | 21.01.00 – Rename this document to <i>Topic 3</i> .                                 | D. Ochala   |
| 03/20/2019 | 2.5     | 19.01.00 – Increase the number of claims that can be selected for a vendor wire     | D. Ochala   |
|            |         | transfer from 13 to 40.                                                             |             |
| 03/19/2018 | 2.4     | 18.01.00 – Update screenshots.                                                      | D. Ochala   |
| 03/02/2016 | 2.3     | 16.01.00 – Update Logo and Footers.                                                 | S. Scrivens |
| 08/12/2014 | 2.2     | 13.02.00 – Updated the <i>Print the Check/Wire Transfer Reconciliation Listings</i> | D. Ochala   |
|            |         | section.                                                                            |             |
| 05/25/2011 | 2.1     | 11.02.00 – Update documentation to current standards.                               | D. Ochala   |
| 10/11/2007 | 2.0     | 07.03.00 – Updates to screenshots, no programmatic changes.                         | C. W. Jones |

## **Table of Contents**

| OVERVIEW                                                                                |    |
|-----------------------------------------------------------------------------------------|----|
| PROCEDURE A: VENDOR CHECK/WIRE TRANSFER RECONCILIATION                                  |    |
| A1. Vendor Check/Wire Transfer Reconciliation Exception Report by Check Range – Example | 12 |
| PROCEDURE B: DISPLAY/UPDATE VENDOR CHECKS OR WIRE TRANSFERS                             | 13 |
| PROCEDURE C: VENDOR CHECK/WIRE TRANSFER REPORT PROCESSING                               | 20 |
| C1. Print the Check/Wire Transfer Reconciliation Listings                               | 20 |
| C1.1 Check Registers (All Checks) - Example                                             | 26 |
| C1.2 Check Registers (Issued Checks) - Example                                          | 27 |
| C2. PRINT THE VENDOR CHECK/WIRE TRANSFER REGISTERS                                      | 28 |
| C2.1. Check Reconciliation Listing – All Checks - Example                               | 34 |
| PROCEDURE D: REMOVE VENDOR CHECKS/WIRE TRANSFERS FROM THE CHEKMSTR FILE                 | 35 |

### **Overview**

Vendor check and wire transfer reconciliation includes the following procedures:

- Reconciling vendor checks and wire transfers: Compare the vendor checks and wire transfers to the bank statement, and cancel the bank-processed items from PCGenesis. PCGenesis produces an *Exception Report* when vendor checks and wire transfers are reconciled. The report provides a listing of the range(s) entered on the *Check Reconciliation Entry* screen, the vendor checks, and wire transfers cancelled, and the non-cancelled vendor checks and check ranges. These items were not cancelled because they were missing from the ranges entered, were not issued, or had already been cancelled. Refer to *A1. Vendor Check/Wire Transfer Reconciliation Exception Report Example* for an example of this report.
- <u>Displaying vendor checks and wire transfers</u>: View the *Vendor Check Master (CHEKMSTR)* file's detail of checks and wire transfers.
- <u>Updating vendor checks and wire transfers</u>: Change or reverse the status of *open* vendor checks and wire transfers. Do not attempt to void vendor checks using the *Update* procedure. Instead use *F8* (*Void Vendor Check/Wire Transfer*) on the *Vendor Check Processing Menu* to void vendor checks.
- Removing voided and cancelled vendor checks and wire transfers: Remove the check/wire transfer items from PCGenesis, and generate a listing of the items removed.
- <u>Printing the vendor check and wire transfer reconciliation reports</u>: Generate a listing of all issued, cancelled, or voided vendor checks.

The *Vendor Print Check Registers* procedure allows the user to create a .csv output file containing the information printed on the *Vendor Check Register*. The export file contains the check amount, check date, bank account, check number, check status, and payee name, for each vendor check selected. The created export file can be sent to the school district's bank to satisfy the requirements of 'Positive Pay' for vendor check fraud prevention.

Although the screenshot examples refer to vendor checks, the process for wire transfers is similar. Where appropriate, these instructions include the associated F keys.

# Procedure A: Vendor Check/Wire Transfer Reconciliation

| Step | Action                                                                                                    |
|------|----------------------------------------------------------------------------------------------------|
| 1    | From the <i>Business Applications Master Menu</i> , select <b>1</b> ( <b>F1</b> - Financial Accounting & Reporting System). |

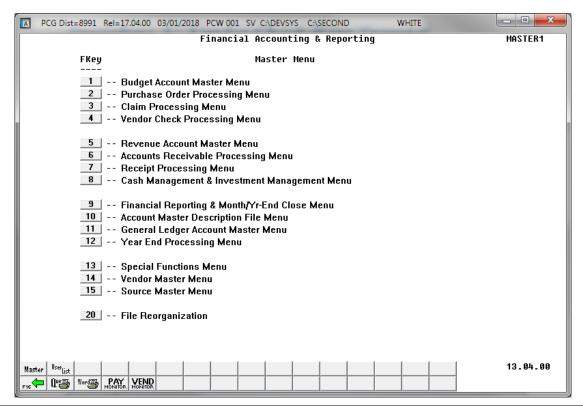

| Step | Action                                   |
|------|------------------------------------------|
| 2    | Select4_ (F4 – Vendor Check Processing). |

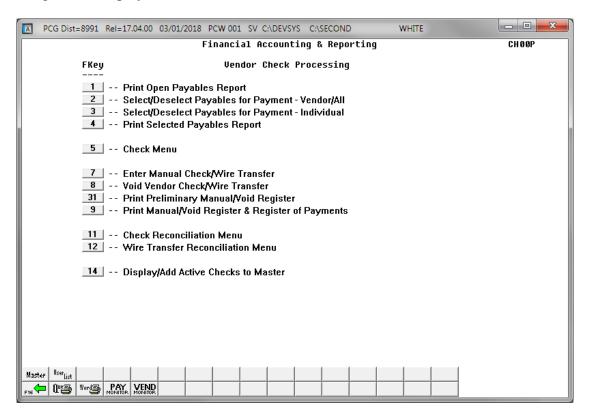

| Step | Action                                                                                       |
|------|----------------------------------------------------------------------------------------------|
| 3    | Select 11 (F11 - Check Reconciliation Menu) or 12 (F12 - Wire Transfer Reconciliation Menu). |

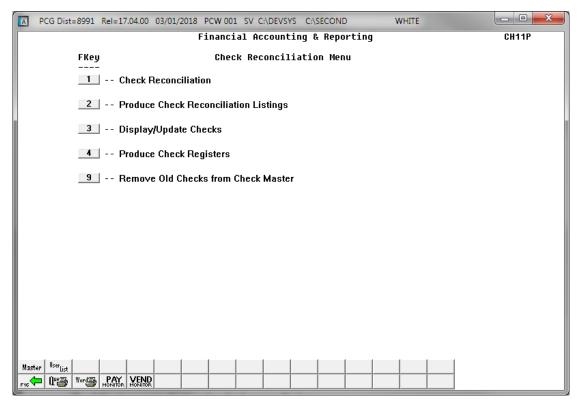

For Step 3 – F12 selections, the menu instead indicates Wire Transfer Reconciliation.

| Step | Action                                            |
|------|---------------------------------------------------|
| 4    | Select (F1 - Check/Wire Transfer Reconciliation). |

The following screen displays for **check reconciliations**:

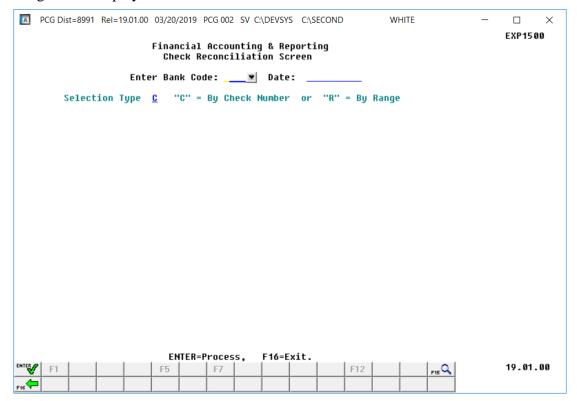

For Step 3 – F12 selections, the screen instead indicates Wire Transfer Reconciliation Screen.

| Step | Action                                                                                                    |
|------|----------------------------------------------------------------------------------------------------|
| 5    | Enter the code, or select the drop-down selection icon within the <b>Bank</b> field to choose the bank's information.                                                                                                    |
| 6    | For Check reconciliations only: Enter C (Check number) to select individual check numbers, or R (Check range) to enter a specific range of checks in the Selection Type field.                                                                                          |
| 7    | Enter the date (MM/DD/CCYY) in the <b>Date</b> field to limit the display of vendor checks and wire transfers to the date entered.                                                                                                    |
| 8    | Select (Enter).  To select individual checks or wire transfers, proceed to Step 9.  To enter a range of checks or wire transfers, proceed to Step 10.  "* * * Processing Request * * * ", "Do not cancel processing!", and a processing status counter briefly display. |

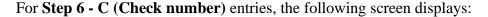

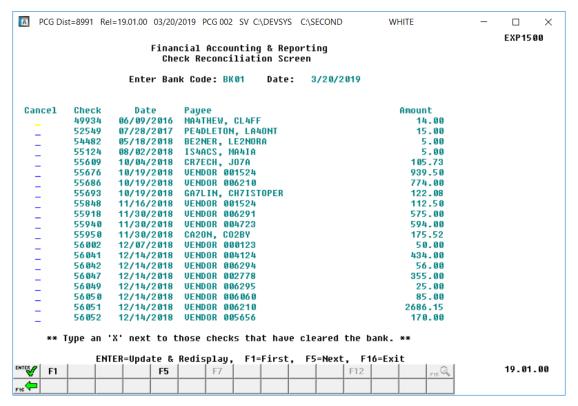

For Step 3 – F12 selections, the screen instead indicates Wire Transfer Reconciliation Screen.

| Step | Action                                                                                                    |  |
|------|----------------------------------------------------------------------------------------------------|--|
| 9    | Enter <b>X</b> in the <b>Cancel</b> column of the vendor check(s)/wire transfer(s) that have cleared the bank and require cancellation. Then select checks have been cancelled. (Enter). Repeat <i>Step 9</i> until all desired checks have been cancelled. |  |
|      | Verify that the "Check (Wire Transfer) Cancellation Complete" message displays.                                                                                                    |  |
|      | When all items have been selected, select (F16 - Exit), and proceed to Step 14.                                                                                                    |  |
|      | To view additional checks (wire transfers), select F1 (F1 - First), F5 (F5 - Next), or (F7 - Previous) where appropriate.                                                                                                    |  |

For **Step 6 - R** (**Check range**) entries, the following screen displays:

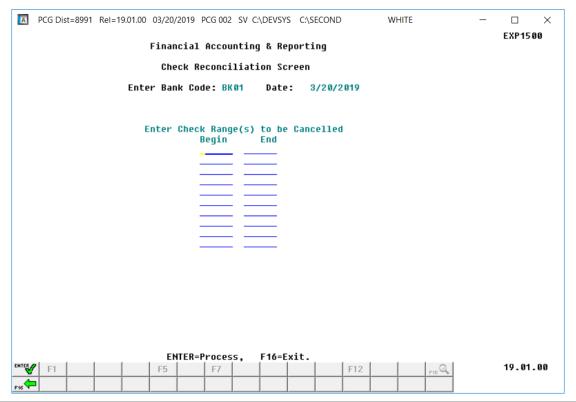

| Step | Action                                                                                                    |
|------|----------------------------------------------------------------------------------------------------|
| 10   | <ul> <li>Enter up to ten check range(s) in the Begin and End columns.</li> <li>The following processing guidelines apply to check range entries:</li> <li>Enter valid beginning and ending check numbers within the columns.</li> <li>The check must be an issued check.</li> <li>Verify the check does not contain the 'C' (Cancelled) status.</li> <li>The ending check number must be greater than or equal to the beginning check number entered.</li> </ul> |
| 11   | Select (Enter).  If errors exist, PCGenesis will display the corresponding error message. After correcting the indicated errors, select (Enter).                                                                                                    |

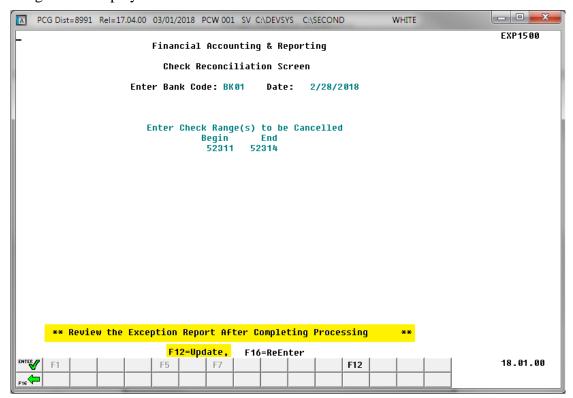

| Step | Action                                                                                                    |
|------|----------------------------------------------------------------------------------------------------|
| 12   | Select F12 (F12 - Update).  "* * * Processing Request * * *" and "Do not cancel processing!" will briefly display. |

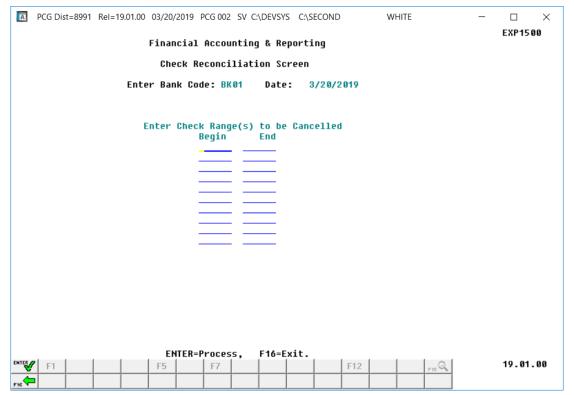

| Step | Action                                                                                                    |
|------|----------------------------------------------------------------------------------------------------|
| 13   | Select F16 - Exit) to return to the Financial Accounting & Reporting - Check/Wire Transfer Reconciliation Entry screen. |

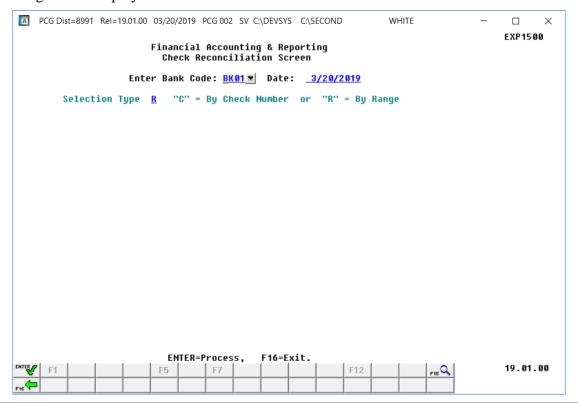

| Step | Action                                                                                                    |
|------|----------------------------------------------------------------------------------------------------|
| 14   | Select F16 – Exit) to return to the Financial Accounting & Reporting Check/Wire Transfer Reconciliation Menu. |

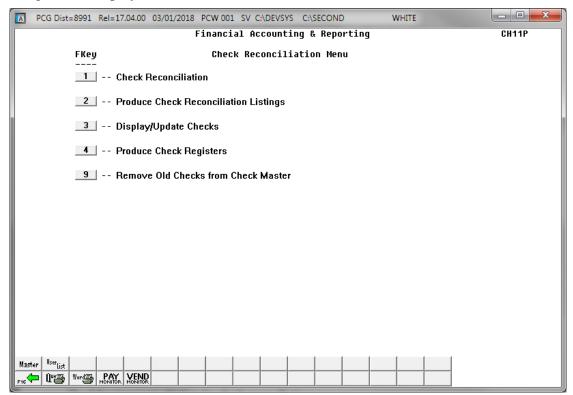

| Step | Action                                                                                                    |
|------|----------------------------------------------------------------------------------------------------|
| 15   | Select F16 -Exit) to return to the Financial Accounting & Reporting – Vendor Check Processing Menu or select (Master) to return to the Business Applications Master Menu.                                                     |
| 16   | To print the report via the Uqueue Print Manager: Select (Uqueue).  Select the Spool option to print the report.  To print the report via Microsoft® Word: Select (MS WORD).                                                  |
|      | Refer to the <u>Technical System Operations Guide</u> , User Interface Procedures, Creating the Microsoft®-PCGenesis QWORD Macro for Report Printing, for instructions on creating the macros needed for the MS WORD feature. |

## A1. Vendor Check/Wire Transfer Reconciliation Exception Report by Check Range – Example

DATE 03/01/18 VENDOR CHECK RECONCILLIATION EXCEPTION REPORT PAGE 1
CHECK STATUS ERROR TYPE
52311 - 52314 ----- Check Range Processed

# Procedure B: Display/Update Vendor Checks or Wire Transfers

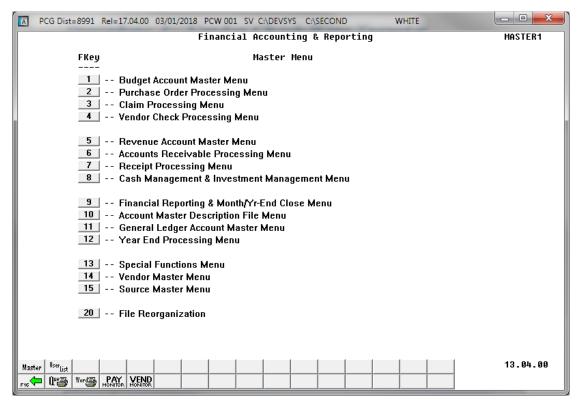

| Step | Action                                   |
|------|------------------------------------------|
| 1    | Select 4 (F4 – Vendor Check Processing). |

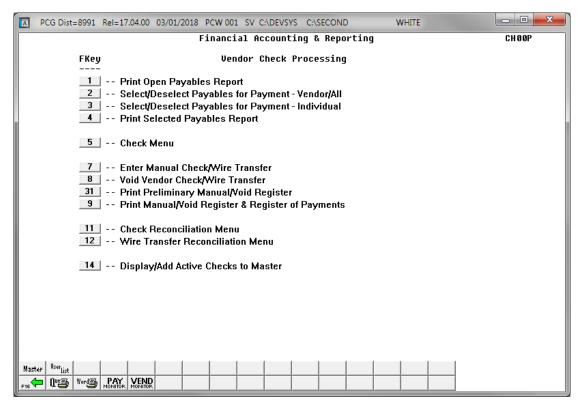

| Step | Action                                                                                       |
|------|----------------------------------------------------------------------------------------------|
| 2    | Select 11 (F11 - Check Reconciliation Menu) or 12 (F12 - Wire Transfer Reconciliation Menu). |

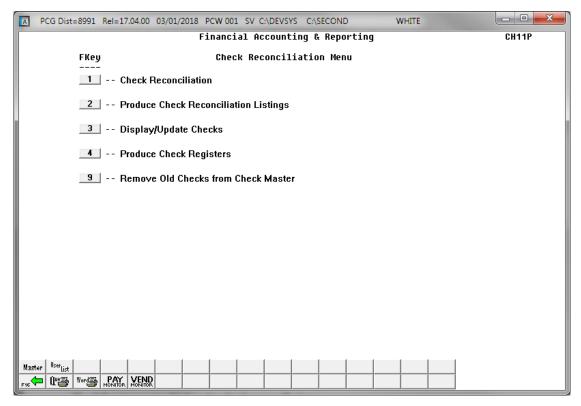

For Step 2 – F12 selections, the menu instead indicates Wire Transfer Reconciliation.

| Step | Action                                               |
|------|------------------------------------------------------|
| 3    | Select 3 (F3 -Display/Update Checks/Wire Transfers). |

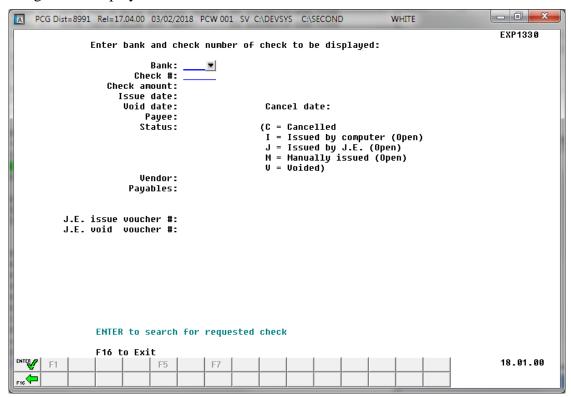

| Step | Action                                                                                                    |
|------|----------------------------------------------------------------------------------------------------|
| 4    | Enter the bank's code or select on the drop-down selection icon in the <b>Bank</b> field to choose the bank's information.                                               |
| 5    | Enter the check's (wire transfer's) number or select on the drop-down selection icon in the Check# (Wire Transfer #) field to choose a check number, and select (Enter). |

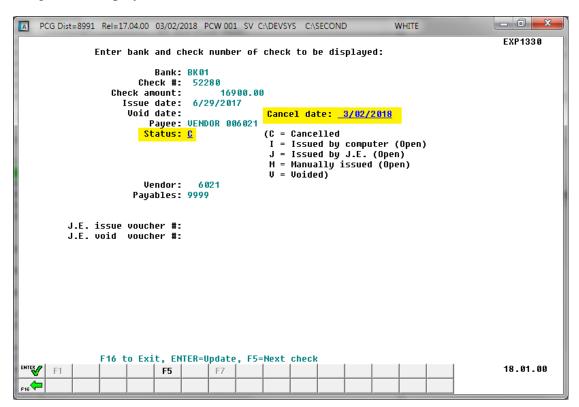

| Step | Action                                                                                                    |
|------|----------------------------------------------------------------------------------------------------|
| 6    | Make the appropriate entries in the Cancel Date (MM/DD/CCYY) and Status fields.                                                                                                    |
|      | <b>To change the status to "Cancelled":</b> Enter $\mathbb{C}$ (Cancelled) in the <b>Status</b> field. Enter the date (MM/DD/CCYY) in the <b>Cancel Date</b> field. The <i>Status</i> may be modified from $I$ (Issued by Computer) $J$ (Journal Entry issued), $M$ (Manually issued), or $T$ (Wire transfer), to $C$ (Cancelled).                                  |
|      | <b>To reverse a previously "Cancelled" vendor check or wire transfer:</b> Enter the code in the <b>Status</b> field. Delete the cancellation date from the <b>Cancel Date</b> field. The <b>Status</b> may be modified to a status of <i>I</i> , <i>J</i> , <i>M</i> or <i>T</i> if the check was erroneously cancelled during the <i>Reconciliation</i> procedure. |
|      | Select F5 (F5 - Next check/wire transfer) to view additional checks (wire transfers), where appropriate.                                                                                                    |
| 7    | Select Enter).                                                                                                    |

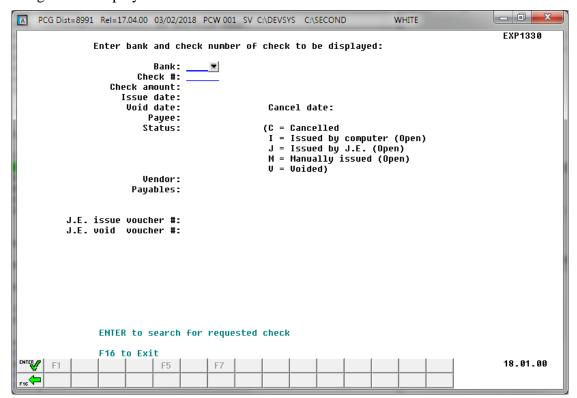

| Step | Action                                                                                                    |
|------|----------------------------------------------------------------------------------------------------|
| 8    | Select F16 - Exit) to return to the Financial Accounting & Reporting - Check (Wire Transfer) Reconciliation Menu. |

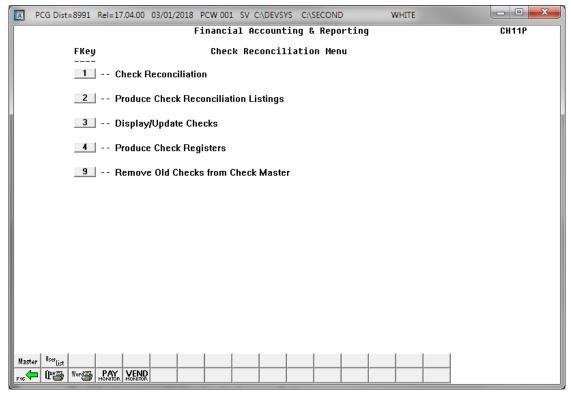

| Step | Action                                                                                                    |
|------|----------------------------------------------------------------------------------------------------|
| 9    | Select F16 -Exit) to return to the Financial Accounting & Reporting – Vendor Check Processing Menu or select (Master) to return to the Business Applications Master Menu. |

# Procedure C: Vendor Check/Wire Transfer Report Processing

## C1. Print the Check/Wire Transfer Reconciliation Listings

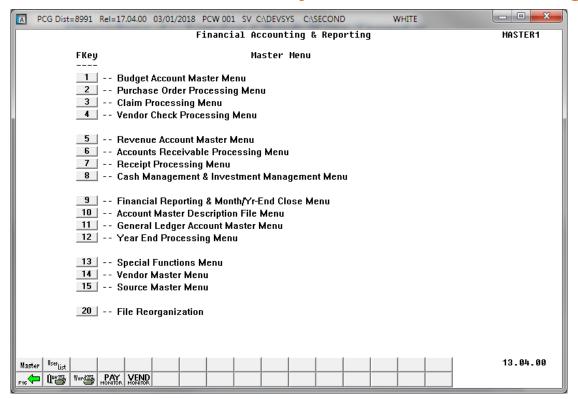

| Step | Action                                   |
|------|------------------------------------------|
| 1    | Select4_ (F4 – Vendor Check Processing). |

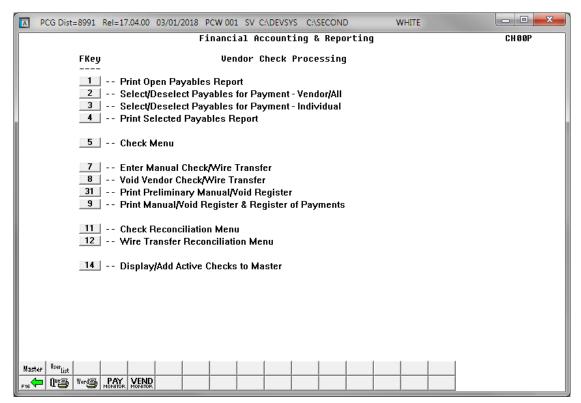

| Step | Action                                                                                       |
|------|----------------------------------------------------------------------------------------------|
| 2    | Select 11 (F11 - Check Reconciliation Menu) or 12 (F12 - Wire Transfer Reconciliation Menu). |

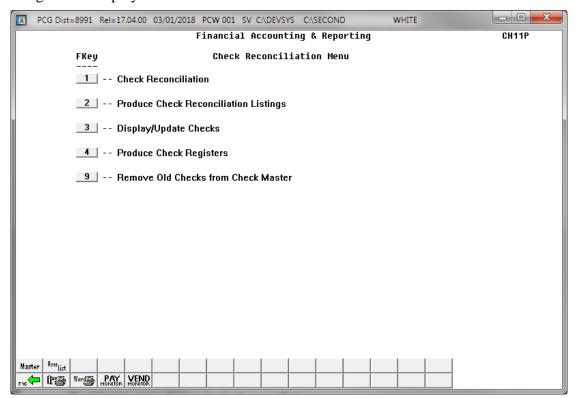

| Step | Action                                                               |
|------|----------------------------------------------------------------------|
| 3    | Select 2 (F2 - Produce Check/Wire Transfer Reconciliation Listings). |

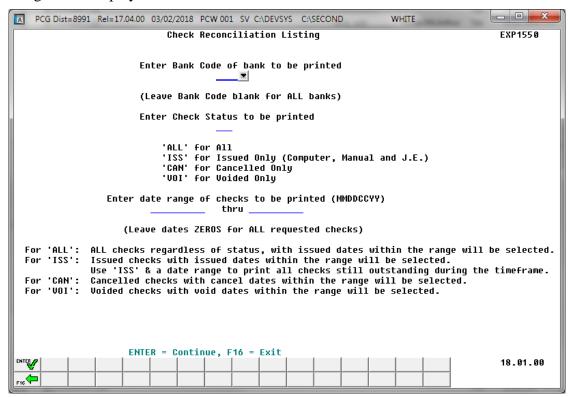

| Step | Action                                                                                                    |
|------|----------------------------------------------------------------------------------------------------|
| 4    | For all banks: Leave the Enter Bank Code of Bank to be Printed field blank.                                                                                                    |
|      | For a specific bank: Enter the bank's code, or select the drop-down selection icon within the Enter Bank Code of Bank to be Printed field to choose the bank's information.                                                                            |
| 5    | <b>Vendor checks:</b> Enter <b>ALL</b> (All), <b>ISS</b> (Computer/Manually Issued), <b>CAN</b> (Cancelled Only), or <b>VOI</b> (Voided Only) in the <b>Enter Check Status to be Printed</b> field to define the type of checks to be evaluated.       |
|      | <b>Wire transfers:</b> Enter <b>ALL</b> (All), <b>TFR</b> (Wire Transfer), <b>CAN</b> (Cancelled Only), or <b>VOI</b> (Voided Only) in the <b>Enter Wire Transfer Status to be Printed</b> field to define the type of wire transfers to be evaluated. |

| Step | Action                                                                                                    |
|------|----------------------------------------------------------------------------------------------------|
| 6    | Enter the date range (MMDDCCYY) <u>or</u> leave the field populated with zeroes (0's) for all vendor checks/wire transfers, in the <b>Enter Date Range of Checks/Wire Transfers To Be Printed (MMDDCCYY)</b> fields.                                                                                                    |
|      | • When the user selects the 'ALL' option, all checks/wire transfers, regardless of status, are printed as long as the <b>Issue Date</b> is within the date range requested.                                                                                                    |
|      | • When the user selects the 'ISS' or 'TFR' option, the program prints all checks/wire transfers which are outstanding during the timeframe. For example, if the Issue Date is within the range and the Cancel Date is outside of the date range, the check will print on the report because the check is still outstanding. If the check was issued and cancelled within the date range, the check will NOT print on the report because the check is not outstanding in that date range. |
|      | • When the user selects the 'CAN' option, the program prints all checks/wire transfers with the Cancel Date within the date range requested.                                                                                                    |
|      | • When the user selects the 'VOI' option, the program prints all checks/wire transfers with the Void Date within the date range requested.                                                                                                    |
| 7    | Select Enter) twice.                                                                                                    |
|      | "* * * Processing Request * * *" briefly displays.                                                                                                    |

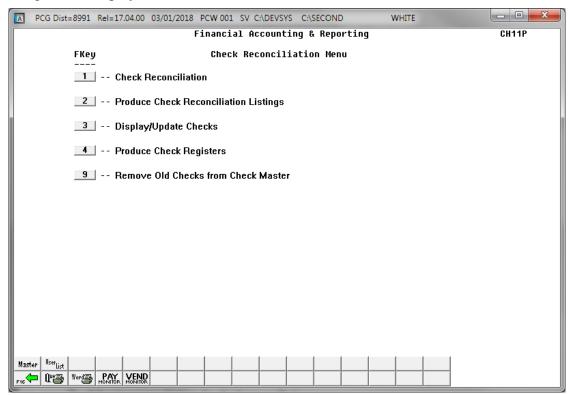

| Step | Action                                                                                                    |
|------|----------------------------------------------------------------------------------------------------|
| 8    | To print the report via the Uqueue Print Manager: Select (Uqueue).  To print the report via Microsoft® Word: Select (MS WORD).                                                                                                |
|      | Refer to the <u>Technical System Operations Guide</u> , User Interface Procedures, Creating the Microsoft®-PCGenesis QWORD Macro for Report Printing, for instructions on creating the macros needed for the MS WORD feature. |
| 9    | Select F16 -Exit) to return to the Financial Accounting & Reporting – Vendor Check Processing Menu or select (Master) to return to the Business Applications Master Menu.                                                     |

## C1.1 Check Registers (All Checks) - Example

The final page of the report lists the number of checks and the grand totals for each vendor check category.

| REPORT | RT ID: EX<br>DATE: 03 | 91550<br>/02/2018 | ISSUEI              | LIST OF ALL CH<br>D DATE RANGE: 00/00                                                                                                    | ECKS<br>/0000 - 00/00/0000 |           | PAGE      | 1677      |      |
|--------|-----------------------|-------------------|---------------------|----------------------------------------------------------------------------------------------------|----------------------------|-----------|-----------|-----------|------|
| BANK:  | FBG FN                | 008 OF SMITH CI   | TY GENERAL OPERATIN | 1G                                                                                                    |                            |           |           | - TOOTH / | 1077 |
| UMBER  | ISSUE DAT             | PAYEE             |                     | TNUOMA                                                                                                    | STATUS                     |           | VOID DATE |           |      |
| 49833  | 02/06/201             | DENI COUNTRY G    | LASS & MIRROR       | 236.13<br>715.32<br>505.00<br>1,269.85<br>96.12<br>141.00<br>707.48<br>3,120.71<br>900.00<br>1,547.50<br>248.52<br>55.00<br>91.00<br>16,590.64<br>2,437.07<br>1,200.00<br>127.26<br>386.85<br>3,892.89<br>7.55<br>90.00<br>28.00 | COMPUTER ISSUED            |           |           |           | 2    |
| 49834  | 02/06/201             | B ATLANTA BATTER  | Y COMPANY           | 715.32                                                                                                    | COMPUTER ISSUED            |           |           |           | 2    |
| 49835  | 02/06/201             | MECHANICAL REP.   | AIR SERVICE, INC    | 505.00                                                                                                    | COMPUTER ISSUED            |           |           |           | 2    |
| 49836  | 02/06/201             | MKC ENTERPRISE    | S, INC              | 1,269.85                                                                                                    | COMPUTER ISSUED            |           |           |           | 2    |
| 49837  | 02/06/201             | NEWTON ELECTRI    | C SUPPLY            | 96.12                                                                                                    | COMPUTER ISSUED            |           |           |           | 2    |
| 49838  | 02/06/201             | PITNEY BOWES      |                     | 141.00                                                                                                    | CANCELLED                  | 2/28/2018 |           |           |      |
| 49839  | 02/06/201             | PRESENTATION B    | INDING SYSTEMS      | 707.48                                                                                                    | CANCELLED                  | 2/28/2018 |           |           |      |
| 49840  | 02/06/201             | PROCARE THERAP    | Y, INC              | 3,120.71                                                                                                    | CANCELLED                  | 2/28/2018 |           |           |      |
| 49841  | 02/06/201             | RAPID-ROOTER S    | EWER & DRAIN SER    | 900.00                                                                                                    | CANCELLED                  | 2/28/2018 |           |           |      |
| 49842  | 02/06/201             | RICE PLUMBING     |                     | 1,547.50                                                                                                    | CANCELLED                  | 2/28/2018 |           |           |      |
| 49843  | 02/06/201             | SAFETY KLEEN      |                     | 248.52                                                                                                    | CANCELLED                  | 2/28/2018 |           |           |      |
| 49844  | 02/06/201             | SCIENCE OLYMPI    | AD                  | 55.00                                                                                                    | CANCELLED                  | 2/28/2018 |           |           |      |
| 49845  | 02/06/201             | SNAP-ON TOOLS     |                     | 91.00                                                                                                    | CANCELLED                  | 2/28/2018 |           |           |      |
| 49846  | 02/06/201             | S STEPHENS OIL C  | OMPANY              | 16,590.64                                                                                                    | CANCELLED                  | 2/28/2018 |           |           |      |
| 49847  | 02/06/201             | SUNBELT STAFFI    | NG                  | 2,437.07                                                                                                    | CANCELLED                  | 2/28/2018 |           |           |      |
| 49848  | 02/06/201             | THE MORGAN CON    | SULTING GROUP IN    | 1,200.00                                                                                                    | CANCELLED                  | 2/28/2018 |           |           |      |
| 49849  | 02/06/201             | THE ORGANWISE     | GUYS, INC           | 127.26                                                                                                    | CANCELLED                  | 2/28/2018 |           |           |      |
| 49850  | 02/06/201             | TRANE PARTS       |                     | 386.85                                                                                                    | CANCELLED                  | 2/28/2018 |           |           |      |
| 49851  | 02/06/201             | UNIVERSITY OF     | GEORGIA             | 3,892.89                                                                                                    | CANCELLED                  | 2/28/2018 |           |           |      |
| 49852  | 02/06/201             | WEBB BROTHERS     | SUPPLY COMPANY      | 7.55                                                                                                    | CANCELLED                  | 2/28/2018 |           |           |      |
| 50000  | 02/15/201             | D2E2E O5T5LA      |                     | 90.00                                                                                                    | CANCELLED                  | 2/28/2018 |           | 00113675  |      |
| 50001  | 02/15/201             | B D2E2E O5T5LA    |                     | 28.00                                                                                                    | CANCELLED                  | 2/28/2018 |           | 00113676  |      |
|        | CANC                  | ELLED: 48801      | CHECKS              | \$292,017,889.20                                                                                                    | TOTAL                      |           |           |           |      |
|        | V                     | DIDED: 648        | CHECKS              | \$6,371,392.38                                                                                                    | TOTAL                      |           |           |           |      |
|        | I                     | SUED: 299         | CHECKS              | \$2,889,466.05                                                                                                    | TOTAL                      |           |           |           |      |
|        |                       | FRAND: 49748      | CHECKS              | \$301,278,747.63                                                                                                    | TOTAL                      |           |           |           |      |

### C1.2 Check Registers (Issued Checks) - Example

When the user selects the 'ISS' option to print the List of Issued Checks Only, the program prints all checks still outstanding during the timeframe. For example, if the Issue Date is within the range and the Cancel Date is outside of the date range, the check will print on the report because the check is still outstanding. If the check was issued and cancelled within the date range, the check will NOT print on the report because the check is not outstanding in that date range.

| REPORT | DATE:   | 03/02 | 550<br>2/2018                                                                                                    | ISSUED       | DATE RANGE: 00/00 | CKS ONLY<br>/0000 - 00/ | 00/0000 |           | PAGE      | 15                  |        |
|--------|---------|-------|----------------------------------------------------------------------------------------------------|--------------|-------------------|-------------------------|---------|-----------|-----------|---------------------|--------|
| BANK:  | BK01    | FNB   | 008 GENERAL OPERAT                                                                                                    | ING          |                   |                         |         |           |           | - TOWN /            | 20770  |
| UMBER  | ISSUE I | ATE   | PAYEE                                                                                                    |              | AMOUNT            | STATUS                  |         | CANC DATE | VOID DATE | JE ISSUE/<br>VOID # | (DAYS) |
| 49821  | 02/06/2 | 018   | DEMCO FARMERS BANK FREY SCIENTIFIC GA ASSOC FOR GIFTE GC6E SYSTEMS GROUP GCEL ANNUAL CONFER GEORGIA POWER HEAVY DUTY BUS PAR: JC NASH TRUCK PAR JUNIOR LIBRART GUI KENNESAW STATE UNI KIMBALL MIDWEST DENI COUNTRY GLASS ATLANTA BATTERY COI MECHANICAL REPAIR: MKC ENTERPRISES, II FREDERICK ELECTRIC |              | 320.64            | COMPUTER                | ISSUED  |           |           |                     | 24     |
| 49822  | 02/06/2 | 018   | FARMERS BANK                                                                                                    |              | 8,640.64          | COMPUTER                | ISSUED  |           |           |                     | 24     |
| 49823  | 02/06/2 | 018   | FREY SCIENTIFIC                                                                                                    |              | 3,664.01          | COMPUTER                | ISSUED  |           |           |                     | 24     |
| 49824  | 02/06/2 | 018   | GA ASSOC FOR GIFTE                                                                                                    | CHILDREN     | 600.00            | COMPUTER                | ISSUED  |           |           |                     | 24     |
| 49825  | 02/06/2 | 018   | GC&E SYSTEMS GROUP                                                                                                    | , INC        | 2,703.72          | COMPUTER                | ISSUED  |           |           |                     | 24     |
| 49826  | 02/06/2 | 018   | GCEL ANNUAL CONFER                                                                                                    | ENCE         | 300.00            | COMPUTER                | ISSUED  |           |           |                     | 24     |
| 49827  | 02/06/2 | 018   | GEORGIA POWER                                                                                                    |              | 5,976.10          | COMPUTER                | ISSUED  |           |           |                     | 24     |
| 49828  | 02/06/2 | 018   | HEAVY DUTY BUS PAR                                                                                                    | rs inc       | 362.71            | COMPUTER                | ISSUED  |           |           |                     | 24     |
| 49829  | 02/06/2 | 018   | J C NASH TRUCK PAR                                                                                                    | rs inc       | 174.60            | COMPUTER                | ISSUED  |           |           |                     | 24     |
| 49830  | 02/06/2 | 018   | JUNIOR LIBRART GUI                                                                                                    | LD           | 49.14             | COMPUTER                | ISSUED  |           |           |                     | 24     |
| 49831  | 02/06/2 | 018   | KENNESAW STATE UNI                                                                                                    | ÆRSITY       | 390.00            | COMPUTER                | ISSUED  |           |           |                     | 24     |
| 49832  | 02/06/2 | 018   | KIMBALL MIDWEST                                                                                                    |              | 153.78            | COMPUTER                | ISSUED  |           |           |                     | 24     |
| 49833  | 02/06/2 | 018   | DENI COUNTRY GLASS                                                                                                    | & MIRROR     | 236.13            | COMPUTER                | ISSUED  |           |           |                     | 24     |
| 49834  | 02/06/2 | 018   | ATLANTA BATTERY CO                                                                                                    | MPANY        | 715.32            | COMPUTER                | ISSUED  |           |           |                     | 24     |
| 49835  | 02/06/2 | 018   | MECHANICAL REPAIR                                                                                                    | SERVICE, INC | 505.00            | COMPUTER                | ISSUED  |           |           |                     | 24     |
| 49836  | 02/06/2 | 018   | MKC ENTERPRISES, I                                                                                                    | NC           | 1,269.85          | COMPUTER                | ISSUED  |           |           |                     | 24     |
| 49837  | 02/06/2 | 018   | FREDERICK ELECTRIC                                                                                                    | SUPPLY       | 96.12             | COMPUTER                | ISSUED  |           |           |                     | 24     |
|        | CZ      | NCELI | LED: 0 CHEC                                                                                                    | KS           | \$.00             | TOTAL                   |         |           |           |                     |        |
|        |         | VOI   | DED: 0 CHEC                                                                                                    | KS           | \$.00             | TOTAL                   |         |           |           |                     |        |
|        |         | ISSU  | JED: 299 CHEC                                                                                                    | KS           | \$2,889,466.05    | TOTAL                   |         |           |           |                     |        |
|        |         | GR    | AND: 299 CHEC                                                                                                    | KS.          | \$2,889,466.05    | TOTAL                   |         |           |           |                     |        |

### C2. Print the Vendor Check/Wire Transfer Registers

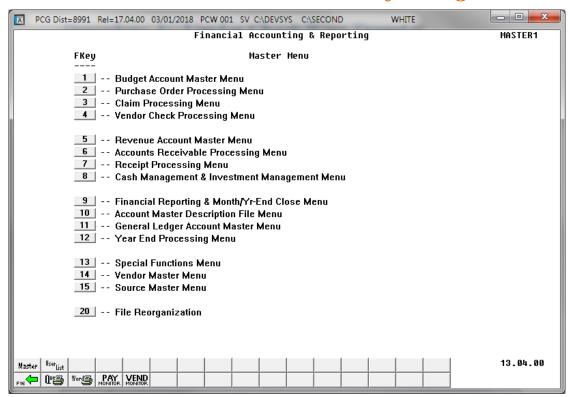

| Step | Action                                   |
|------|------------------------------------------|
| 1    | Select4_ (F4 – Vendor Check Processing). |

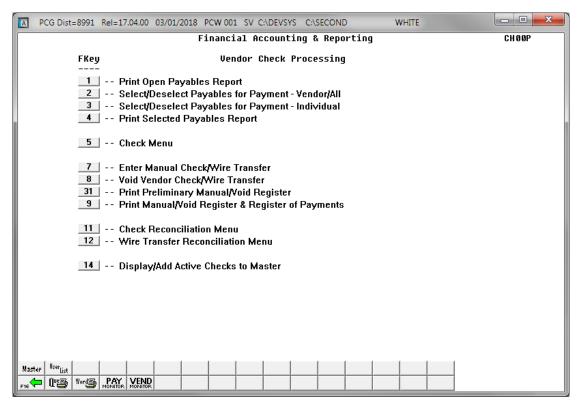

| Step | Action                                                                                       |
|------|----------------------------------------------------------------------------------------------|
| 2    | Select 11 (F11 - Check Reconciliation Menu) or 12 (F12 - Wire Transfer Reconciliation Menu). |

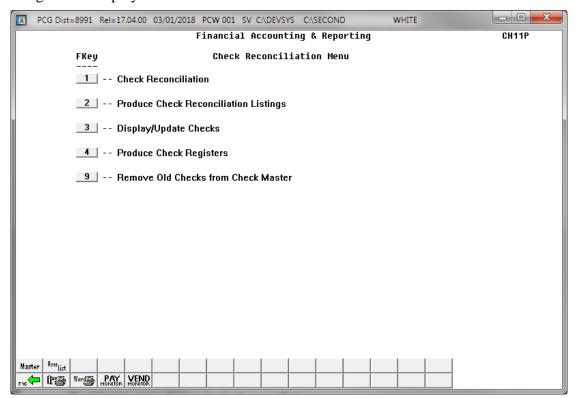

| Step | Action                                               |
|------|------------------------------------------------------|
| 3    | Select (F4 - Produce Check/Wire Transfer Registers). |

#### For **vendor wire transfers**, the following screen displays:

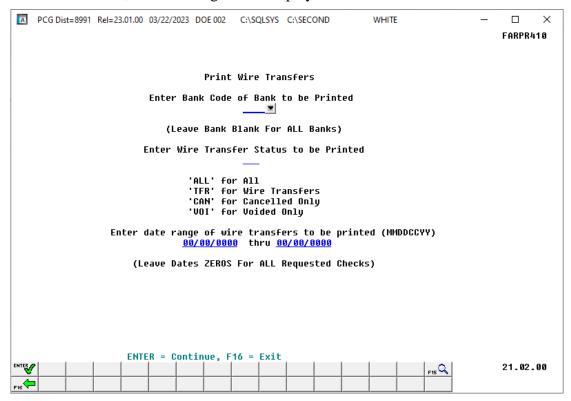

#### For **vendor checks**, the following screen displays:

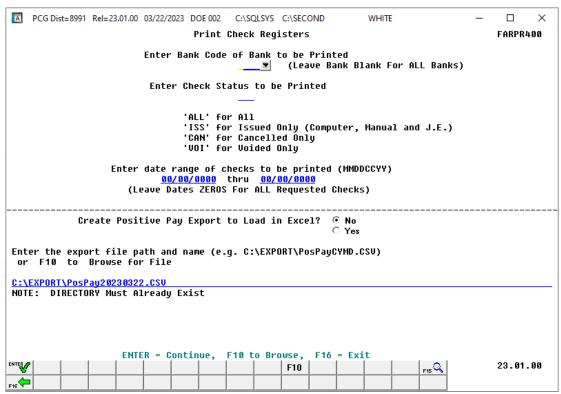

| Step | Action                                                                                                    |
|------|----------------------------------------------------------------------------------------------------|
| 4    | Enter the bank code <u>or</u> leave the field blank for all banks, in the <b>Enter Bank Code of Bank</b> to be <b>Printed</b> field. The drop-down selection icon within the <b>Bank</b> field is available to choose the bank's information.                                                                                                    |
| 5    | Vendor checks: Enter ALL (All), ISS (Computer/Manually Issued), CAN (Cancelled Only), or VOI (Voided Only) in the Enter Check Status to be Printed: **** field.                                                                                                    |
|      | Wire transfers: Enter ALL (All), TFR (Wire Transfer), CAN (Cancelled Only), or VOI (Voided Only) in the Enter Wire Transfer Status to be Printed field.                                                                                                    |
| 6    | Enter the date range (MM/DD/CCYY) <u>or</u> verify all zeroes (0's) are entered in the field to include all dates, in the <b>Enter date range of checks to be printed (MMDDCCYY)</b> field.                                                                                                    |
| 7    | For vendor checks only:                                                                                                    |
|      | Select the (Radio Button) to left of the appropriate response in the Create Positive Pay Export to Load in Excel? field. In order to produce a comma separated data file with the data from the report, select 'Yes'. Otherwise, select 'No'.                                                                                                    |
|      | The Vendor Print Check Registers procedure allows the user to create a .csv output file containing the information printed on the Vendor Check Register. The export file contains the check amount, check date, bank account, check number, check status, and payee name, for each vendor check selected. The created export file can be sent to the school district's bank to satisfy the requirements of 'Positive Pay' for vendor check fraud prevention. |
| 8    | For vendor checks only:                                                                                                    |
|      | <b>If creating an export file:</b> Verify the <b>C:\EXPORT</b> folder exists, or create the folder where appropriate.                                                                                                    |
| 9    | For vendor checks only:                                                                                                    |
|      | If creating an export file: Enter C:\EXPORT\PosPPayccyymmdd.csv in the Enter File                                                                                                    |
|      | Name and Path for Export File field, or select F10 (F10 - Browse for file) to locate the file manually.                                                                                                    |
| 10   | Select (Enter) twice.  "** Processing Request **" briefly displays.                                                                                                    |

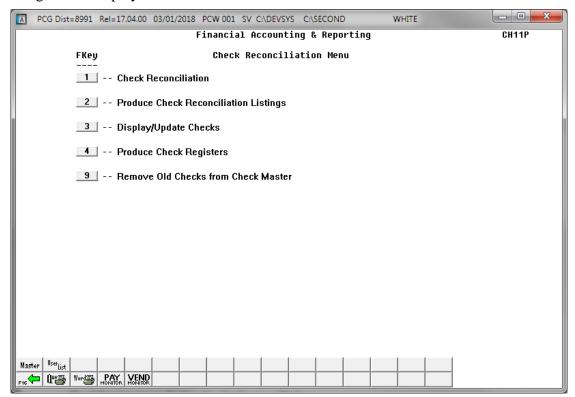

| Step | Action                                                                                                    |
|------|----------------------------------------------------------------------------------------------------|
| 11   | To print the report via the Uqueue Print Manager: Select (Uqueue).  To print the report via Microsoft® Word: Select (MS WORD).                                                                                                |
|      | Refer to the <u>Technical System Operations Guide</u> , User Interface Procedures, Creating the Microsoft®-PCGenesis QWORD Macro for Report Printing, for instructions on creating the macros needed for the MS WORD feature. |
| 12   | Select F16 -Exit) to return to the Financial Accounting & Reporting – Vendor Check Processing Menu or select (Master) to return to the Business Applications Master Menu.                                                     |

## C2.1. Check Reconciliation Listing – All Checks - Example

| REPORT | DATE 03/20 | /2019 - F | INANCIAL                                 |        | LIST OF ALL CHECKS   |       |                      |        | PA          | GE 62 | 29         |
|--------|------------|-----------|------------------------------------------|--------|----------------------|-------|----------------------|--------|-------------|-------|------------|
| BANK:  | BK01 FNB   | 001 OF SM | ITH CITY                                 |        |                      |       |                      |        |             |       |            |
| UMBER  | DATE       | PAYEE     |                                          |        | AMOUNT               |       | STATUS               |        | CANCEL DATE | J.E.  | ISSUE/VOII |
| 56202  | 2019/01/11 | VENDOR    | 005618                                   |        | 2,470.00             |       | COMPUTER             | ISSUED |             |       |            |
| 56203  | 2019/01/11 | VENDOR    | 004736                                   |        | 1,897.50             |       | COMPUTER             | ISSUED |             |       |            |
| 56204  | 2019/01/11 | VENDOR    | 006304                                   |        | 180.00               |       | COMPUTER             | ISSUED |             |       |            |
| 56205  | 2019/01/11 |           |                                          |        | 679.80               |       | COMPUTER             | ISSUED |             |       |            |
| 56206  | 2019/01/11 | VENDOR    | 006132                                   |        | 40.00                |       | COMPUTER             | ISSUED |             |       |            |
| 56207  | 2019/01/11 | VENDOR    | 004767                                   |        | 16,283.09            |       | COMPUTER             | ISSUED |             |       |            |
| 56208  | 2019/01/11 | HO7FMA    | NN, LA7ENI                               | DRA    | 101.30               |       | COMPUTER             | ISSUED |             |       |            |
| 56209  | 2019/01/18 | VOID-V    | OID-VOID                                 |        | 0.00                 |       | VOIDED               |        |             |       |            |
| 56210  | 2019/01/18 | VENDOR    | 005961                                   |        | 881.42               |       | COMPUTER             | ISSUED |             |       |            |
| 56211  | 2019/01/18 | VENDOR    | 006116                                   |        | 495.00               |       | COMPUTER             | ISSUED |             |       |            |
| 56212  | 2019/01/18 | SC70GG    | 006116<br>INS, JE7EI<br>VA3GHN<br>000563 | Ξ      | 16.82                |       | COMPUTER             | ISSUED |             |       |            |
| 56218  | 2019/01/18 | MASE, 1   | VA3GHN                                   |        | 53.36                |       | COMPUTER             | ISSUED |             |       |            |
| 56219  | 2019/01/18 | VENDOR    | 000563                                   |        | 236.39               |       | COMPUTER             | ISSUED |             |       |            |
| 56220  | 2019/01/18 | VENDOR    | 005678                                   |        | 535.00               |       | COMPUTER             | ISSUED |             |       |            |
| 56221  | 2019/01/18 | VENDOR    | 005851                                   |        | 149.00               |       | COMPUTER             | ISSUED |             |       |            |
| 56226  | 2019/01/18 | VENDOR    | 000219                                   |        | 90.00                |       | COMPUTER             | ISSUED |             |       |            |
| 56227  | 2019/01/18 |           | 003159                                   |        | 1,533.53             |       | COMPUTER             | ISSUED |             |       |            |
| 56228  | 2019/01/18 |           |                                          |        | 1,000.00             |       | COMPUTER             |        |             |       |            |
| 56229  | 2019/01/18 |           |                                          |        | 318.00               |       | COMPUTER             |        |             |       |            |
| 56230  | 2019/01/18 |           |                                          |        | 318.00               |       | COMPUTER             | ISSUED |             |       |            |
| 56231  | 2019/01/18 |           |                                          |        | 2,813.00             |       | COMPUTER             |        |             |       |            |
| 56232  | 2019/01/18 |           |                                          |        | 739.58               |       | COMPUTER             |        |             |       |            |
| 56233  | 2019/01/18 |           |                                          |        | 400.00               |       | COMPUTER             | TSSHED |             |       |            |
| 56234  | 2019/01/18 |           |                                          |        | 2,921.34             |       | COMPUTER             | ISSUED |             |       |            |
| 56235  | 2019/01/18 |           |                                          |        | 353.43               |       | COMPUTER             |        |             |       |            |
| 56236  | 2019/01/18 |           |                                          |        | 2,062.00             |       |                      |        |             |       |            |
| 56237  | 2019/01/18 |           |                                          |        | 2,829.31             |       | COMPUTER<br>COMPUTER | TSSHED |             |       |            |
| 56238  | 2019/01/18 |           |                                          |        | 307 64               |       |                      |        |             |       |            |
| 56239  | 2019/01/18 |           |                                          |        | 397.64<br>200.00     |       | COMPUTER<br>COMPUTER | TSSHED |             |       |            |
| 56240  | 2019/01/18 |           |                                          |        | 3 202 02             |       |                      |        |             |       |            |
| 56241  | 2019/01/18 |           |                                          |        | 3,202.02<br>2,570.00 |       | COMPUTER<br>COMPUTER | TESHED |             |       |            |
| 56242  | 2019/01/18 |           |                                          |        | 381.11               |       | COMPUTER             |        |             |       |            |
| 56243  | 2019/01/18 |           |                                          |        | 200.00               |       |                      |        |             |       |            |
| 56244  |            |           |                                          |        | 56.50                |       | COMPUTER<br>COMPUTER | TOSUED |             |       |            |
| 56245  | 2019/01/18 |           |                                          |        |                      |       | COMPUTER             | TOSUED |             |       |            |
|        | 2019/01/18 |           |                                          |        | 117.25<br>2,015.60   |       | COMPUTER             | TOOUED |             |       |            |
|        | 2019/01/18 |           |                                          |        | 3,228.00             |       | J.E. ISSU            | TOOUTH |             |       |            |
| 36233  | 2019/01/24 | VENDOR    | 001603                                   |        | 3,228.00             |       | U.E. 155U            | ED     |             |       |            |
|        |            | VOIDED:   | 2656                                     | CHECKS | \$2,410,907.86       | TOTAL |                      |        |             |       |            |
|        |            | ISSUED:   | 27542                                    | CHECKS | \$129,473,676.70     | TOTAL |                      |        |             |       |            |
|        |            | GRAND:    | 30198                                    | CHECKS | \$131,884,584.56     | TOTAL |                      |        |             |       |            |

# Procedure D: Remove Vendor Checks/Wire Transfers from the CHEKMSTR File

Refer to the <u>Financial Accounting and Reporting (FAR) System Operations Guide</u>, Section N: Special Functions, Topic 2: Deleting Financial Records by Year and Date Range for instructions on removing vendor checks and wire transfers from the PCGenesis database.